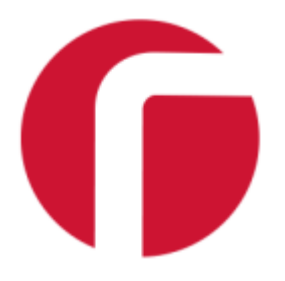

# DiscoMan User Guide

Mass lamp configuration in a flash V3.0

# Contents

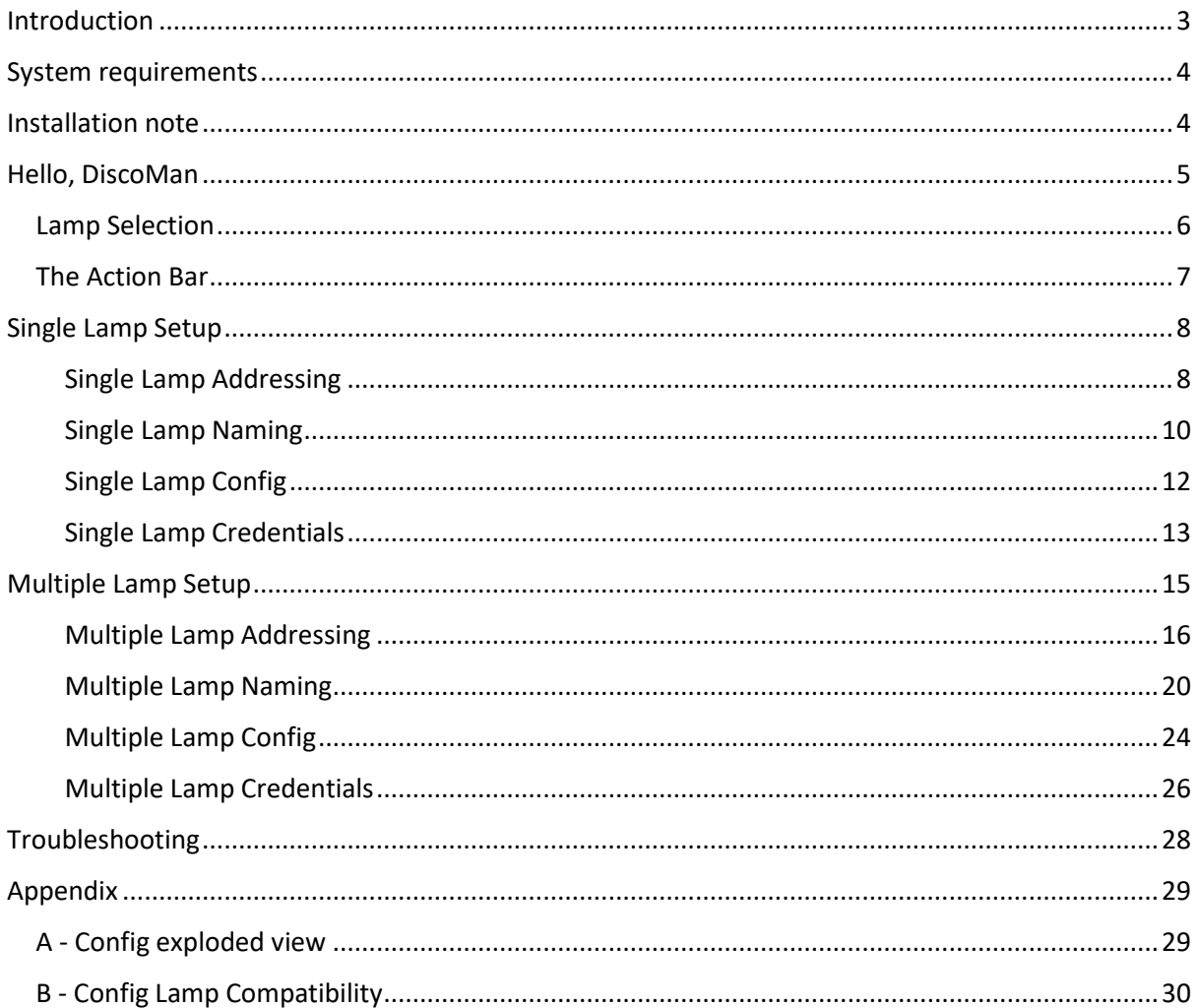

### <span id="page-2-0"></span>Introduction

DiscoMan is the new discovery and management tool for the easiest setup and configuration of Raytec lamps.

A major improvement over the existing discovery tool, users can now setup multiple lamps at the same time, providing significant time savings during commissioning. It is also now much easier to rename lamps, or assign them to a group, meaning you can quickly create clusters of lamps to reflect their location on-site. Meanwhile, single lamp setup is still just as straightforward, retaining the simple look and feel of the existing discovery tool.

Users can now also configure settings such as the lamp mode, photocell and external input triggers, all through DiscoMan. No longer does this need to be done individually via each lamp's web interface.

DiscoMan is the all-in-one tool designed to make the setup and configuration of Raytec lamps, simple, quick, and easy.

# <span id="page-3-0"></span>System requirements

- Windows 10
- .NET Framework 4.6.2

### <span id="page-3-1"></span>Installation note

You may see the following warning when running the DiscoMan installer:

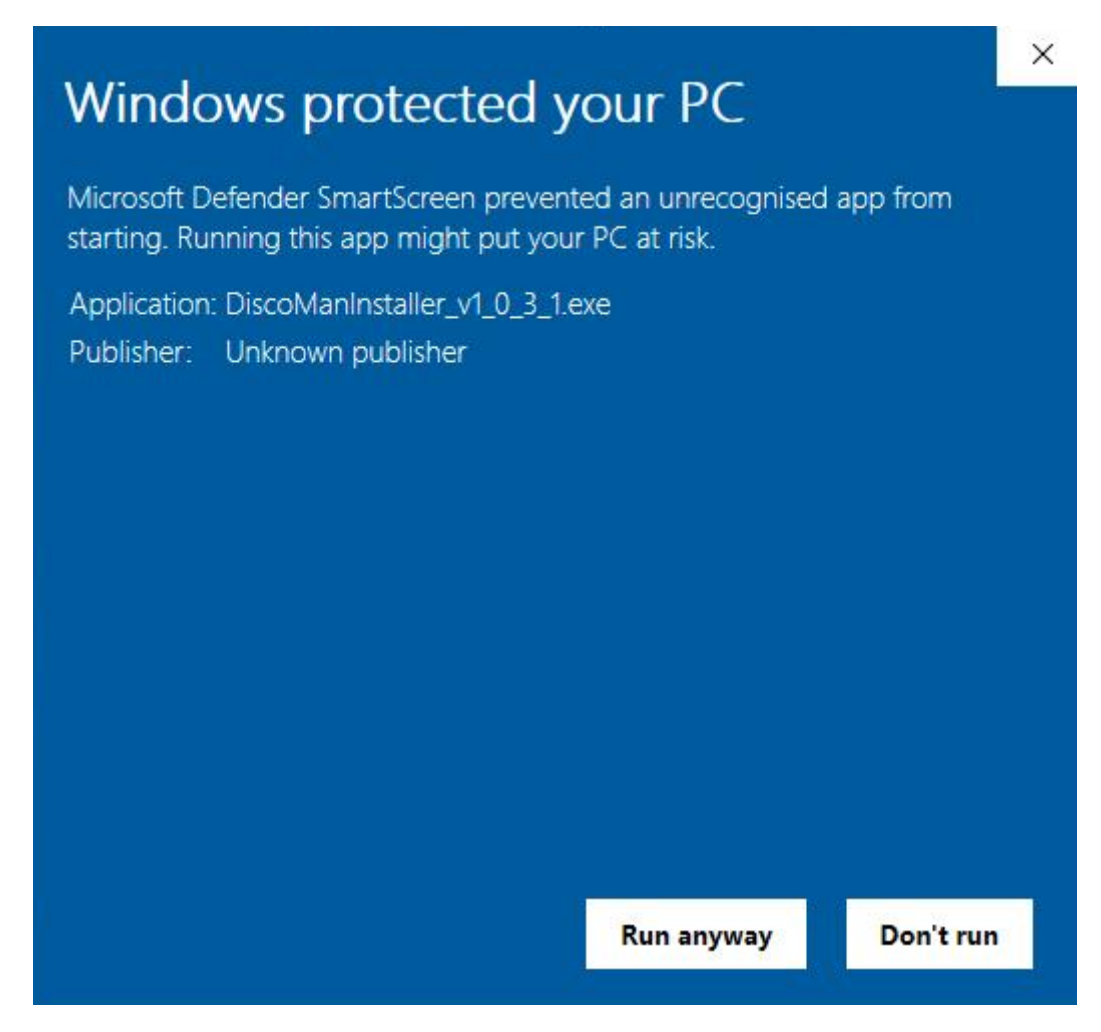

If you have downloaded the DiscoMan Installer from the Raytec website, click "*Run anyway*".

If you have obtained the installer from elsewhere we would advise you discard it and download the installer from the Raytec website, [www.rayteccctv.com](http://www.rayteccctv.com/) 

# <span id="page-4-0"></span>Hello, DiscoMan

On starting DiscoMan, you will see that it has a very similar look and feel to the Discovery Application:

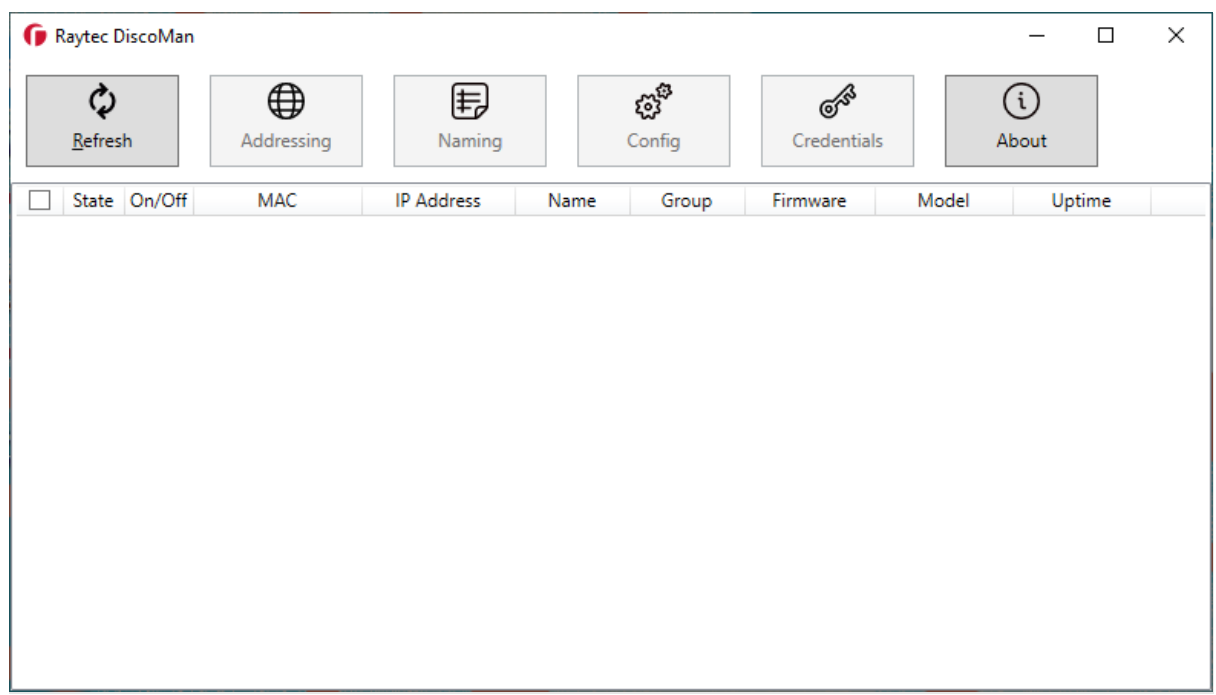

Click *'Refresh'* and you should see your lamps appear.

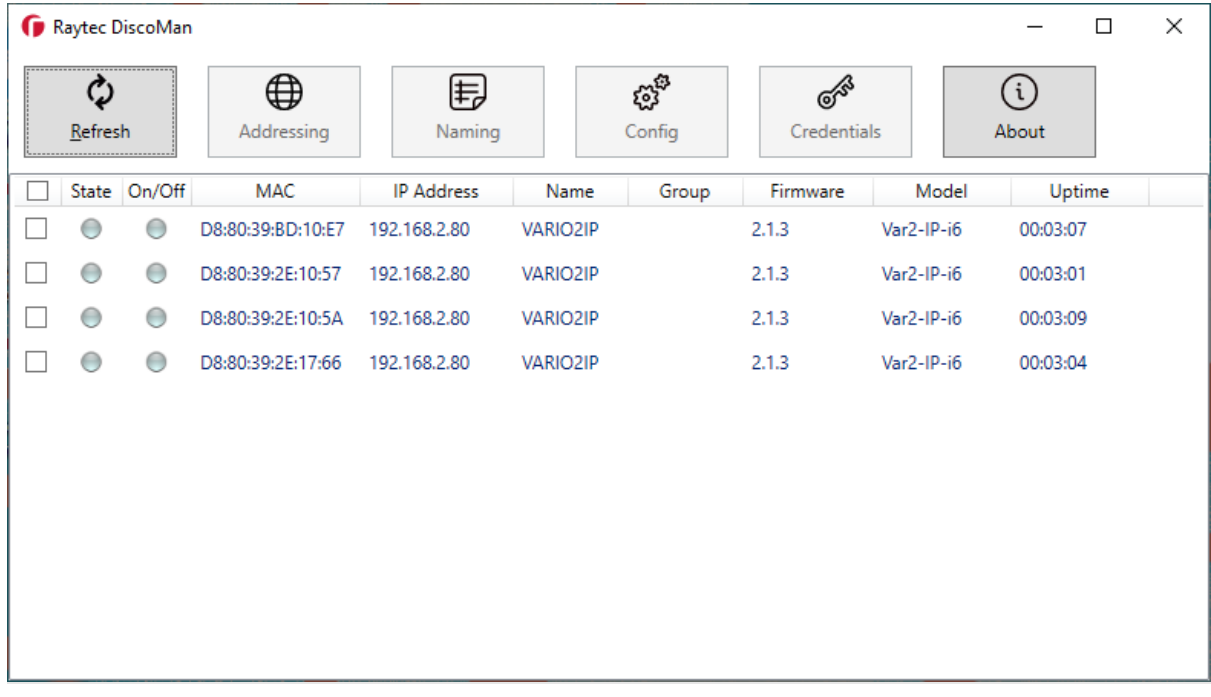

The 'State' column can be one of three colours:

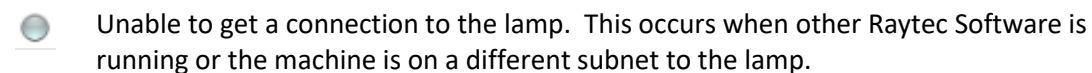

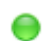

Successful connection to lamp and no faults.

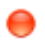

Successful connection to lamp but lamp has an input voltage or LED fault (see '*Diagnostics'* webpage of the lamp to find out more information)

The *'On/Off'* column shows a green LED when the lamp is on and grey if it is off. DiscoMan must have a connection to the lamp to be able to report this information.

#### <span id="page-5-0"></span>Lamp Selection

In the Discovery Application you could only select one lamp at a time, DiscoMan allows you to select multiple to take advantage of its multiple lamp update features.

You have two options to select lamps: checkboxes or keyboard shortcuts

#### **Checkboxes**

You will see a checkbox next to each discovered lamp, this is to allow the user to select one or more lamps at a time.

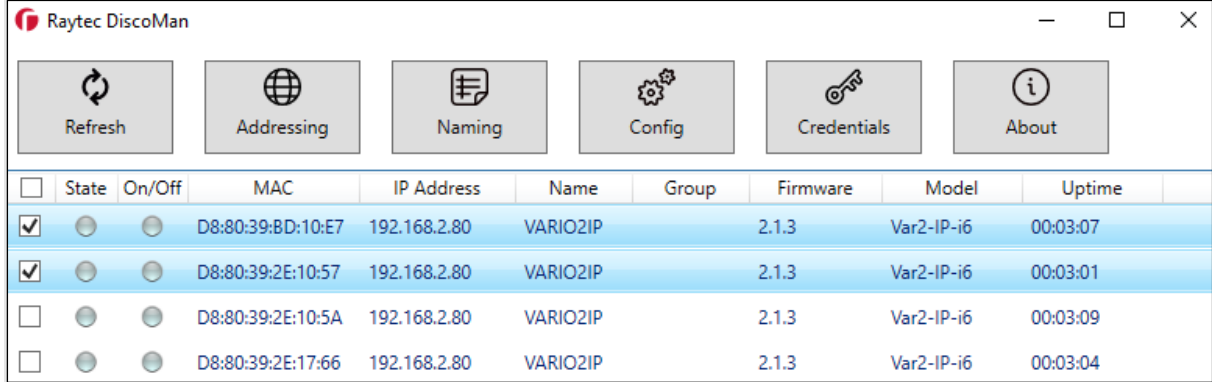

Users also have the option to select all lamps using the checkbox located in the column header (highlighted below):

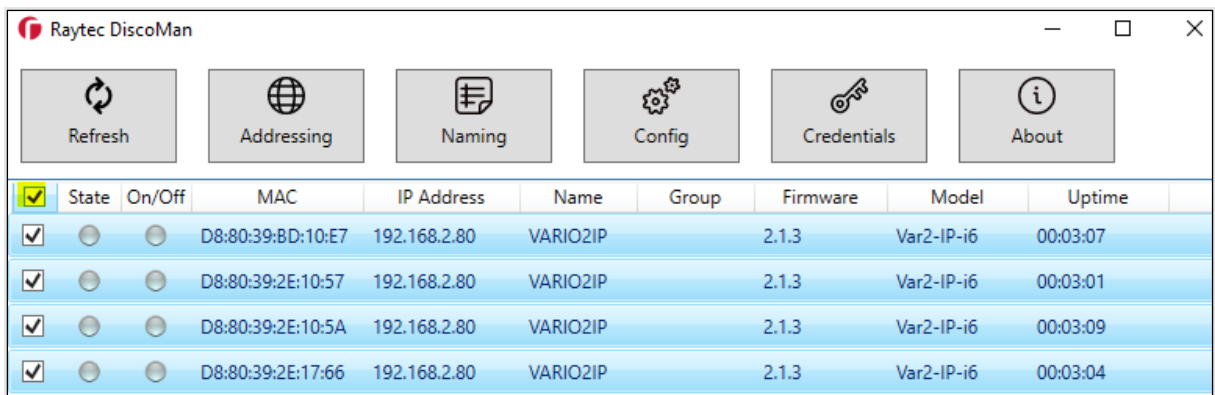

### **Keyboard shortcuts**

If you are familiar with keyboard shortcuts then you can also use these here:

- Shift + Up/Down cursor key selects multiple lamps
- Ctrl + A will select all lamps

#### **Lamp web interface**

If you double-click on a lamp you will be taken to the web interface of that lamp. You can also select multiple lamps and hit enter to open multiple web interfaces. You will be presented with a dialog asking if this is what you want to do.

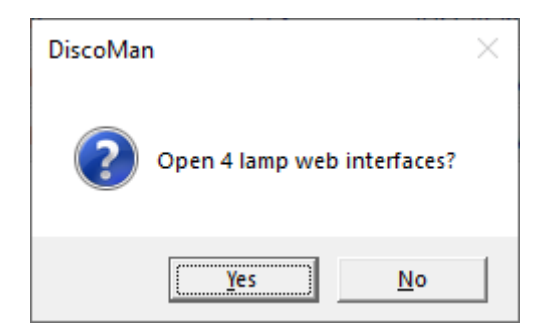

You may have noticed that once you have selected one or more lamps, the buttons at the top of DiscoMan become available.

### <span id="page-6-0"></span>The Action Bar

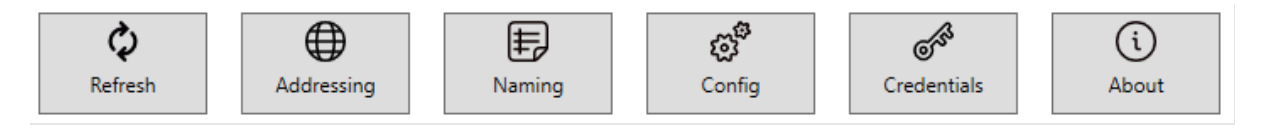

When you have selected one or more lamps, the action bar becomes available.

The Addressing, Naming, Config and Credentials buttons are context-sensitive, they will show one dialog when you have one lamp selected and another when you have multiple. These will be covered in the following sections but for now, this is what you can do here:

*Addressing – Change the IP address and subnet mask of a lamp or set the lamp to obtain its IP address from a DHCP server*

*Naming – Rename the lamp and change the group name*

*Config – Anything you can change on the settings and advanced settings pages of the lamp's web interface you can also change here. For example, you can change the lamp mode and tweak the photocell and external input triggers.*

*Credentials – update the admin and operator passwords*

# <span id="page-7-0"></span>Single Lamp Setup

This section will show the dialogs raised from the action bar when you have one lamp selected.

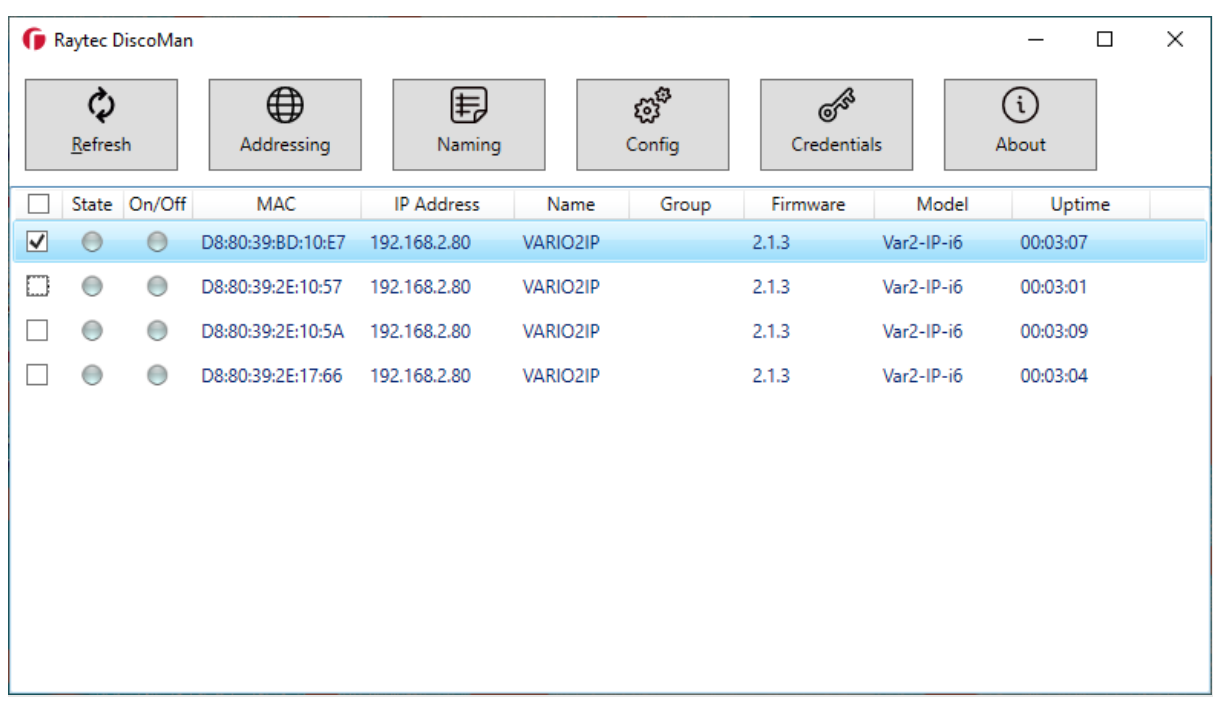

Firstly, select your lamp.

### <span id="page-7-1"></span>Single Lamp Addressing

Click *'Addressing'* and you should see the following dialog:

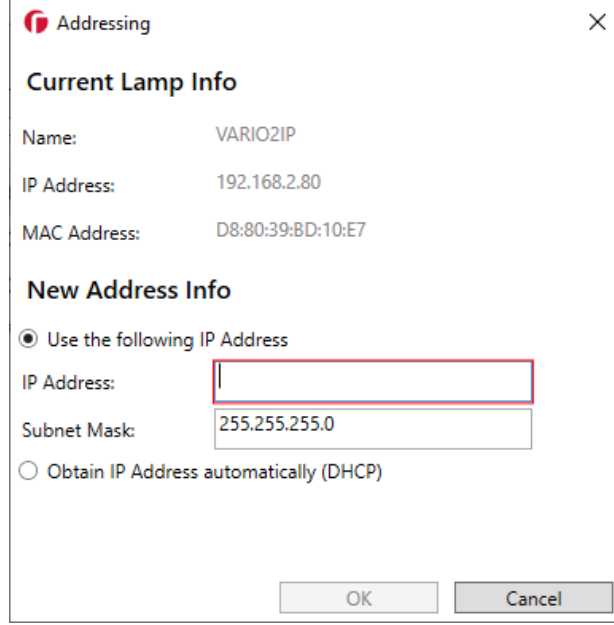

Action dialogs for single lamps display information about the selected lamp, an area to change settings and buttons to confirm changes or close the dialog.

You can set a static IP address on the selected lamp or obtain one from a DHCP server.

#### **Static Addressing**

This is the default option on opening the addressing action dialog, you will see that the IP Address field is highlighted red to denote an error, on hovering over the text box the error is revealed:

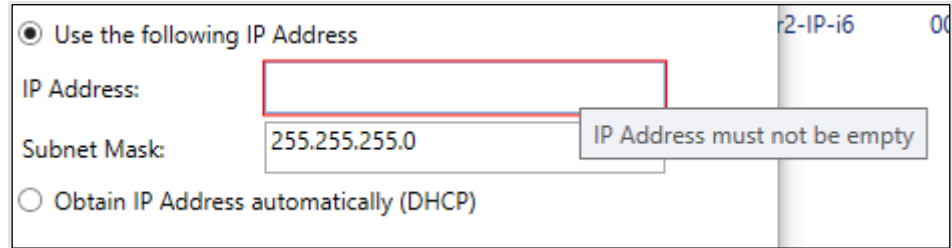

The same validation is applied to both the IP Address and Subnet mask fields; they cannot be empty and they must contain a valid IP Address. Enter an IP address and the "*OK"* button should become available.

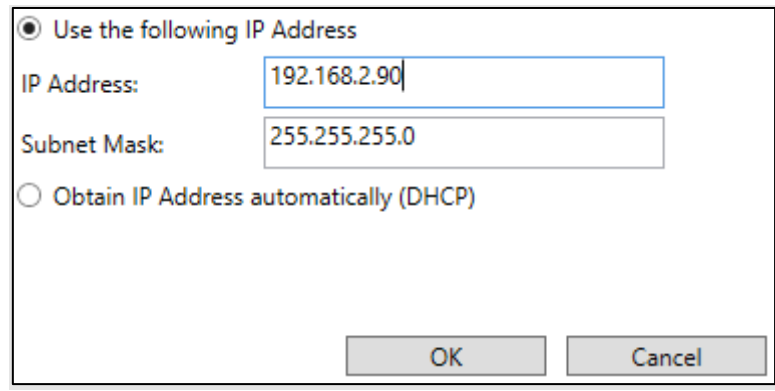

Click "*OK*" and then click "*Refresh*" on the main DiscoMan screen to see the change.

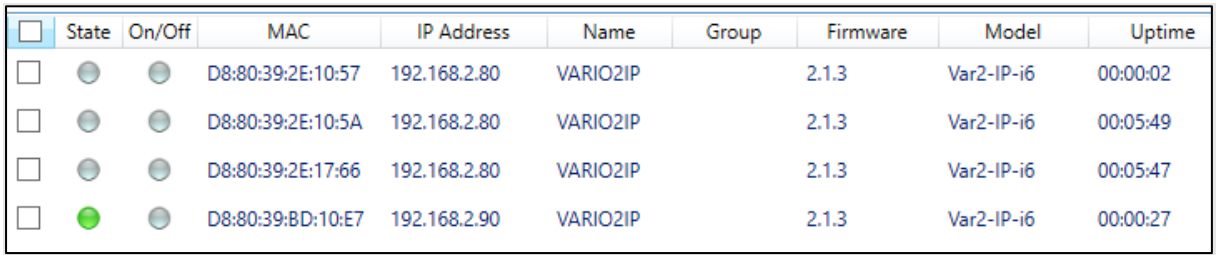

The lamp needs to restart after an IP address change and you'll see this reflected in the Uptime column.

#### **DHCP (Automatic address setting)**

If you opt to have the lamp's network settings set by a DHCP server, you need to ensure that you have a DHCP server on the network, this warning is shown when selecting this option:

**O Obtain IP Address automatically (DHCP)** 

Ensure you have the lamp connected to a network with a DHCP server when using this option

The *'OK'* button is enabled immediately when selecting this option as the user doesn't have to provide any further information.

On clicking "*OK"* and then "*Refresh"*, the lamp's new IP address will be displayed much in the same way as shown for *Static Addressing* earlier.

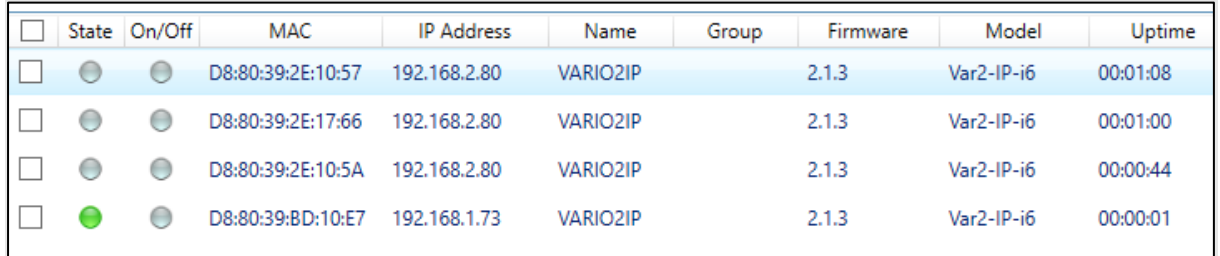

#### <span id="page-9-0"></span>Single Lamp Naming

Click *'Naming'* and you should see the following dialog:

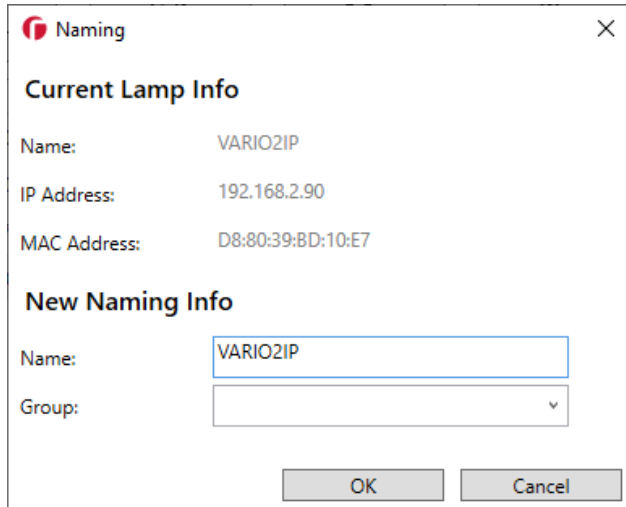

Again, the selected lamp's information is displayed at the top of the dialog.

The *'Name'* and *'Group'* fields are pre-populated with the selected lamp's information.

You will notice that the *'Group'* field does not have a red outline to denote an error when it is empty, this is because there is no requirement to have a group name on a lamp. The lamp must have a name however and if you clear the *'Name'* field, you will get a red outline on the field, the *'OK'*  button will be disabled and you'll get the following error message on hovering over the field.

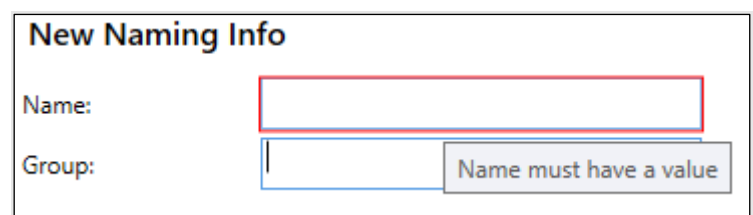

Enter a name for the lamp and the "*OK*" button will become enabled.

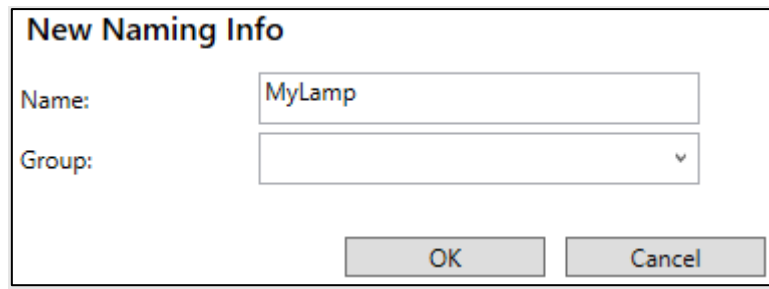

Click "*OK*" and then "*Refresh*" on the main DiscoMan screen to see the change.

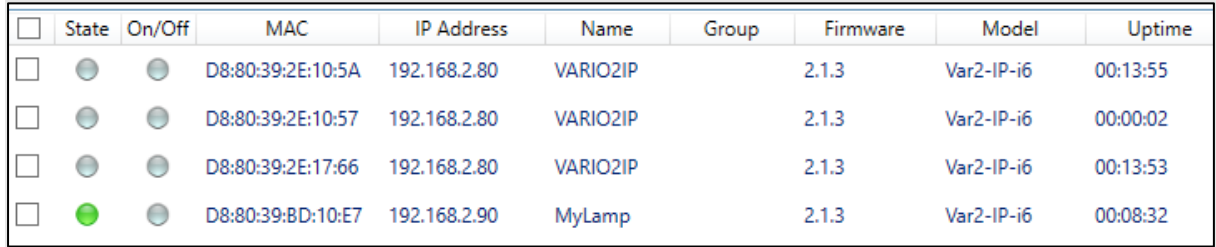

WARNING : If the selected lamp doesn't have a green LED in the 'State' column on the main DiscoMan screen, the name change will fail as this indicates that DiscoMan doesn't have a connection to the lamp.

If you run into this error, please ensure no other Raytec Software is open on the network and that your machine and the lamp are configured to be on the same subnet.

### <span id="page-11-0"></span>Single Lamp Config

Click *'Config'* and you should see the following dialog:

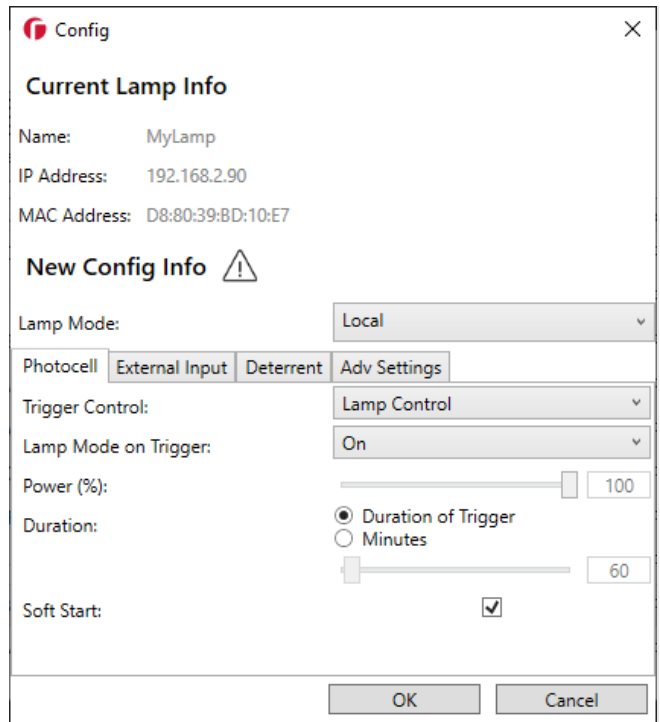

If you have selected a hybrid illuminator then you will see a *'Light Type'* field on both Photocell and External Input tabs.

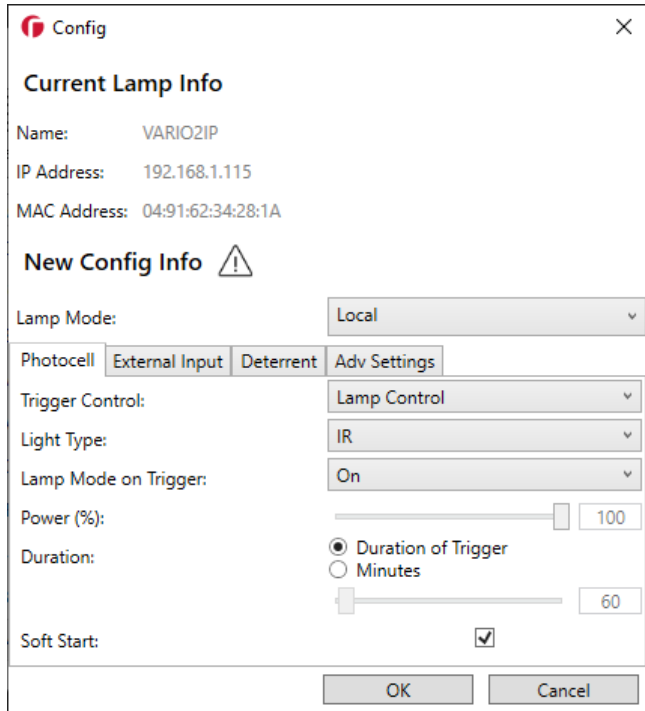

Whereas the Naming and Addressing dialogs were available in the Discovery Application, albeit with a slightly different style, the Config dialog is new.

This dialog allows you to configure any settings you see on the *'Settings/Groups'* and *'Adv Settings'*  web pages and the layout has been retained for familiarity although tabs have been used so that users aren't overloaded with information.

The Config dialog's *'OK'* button is available as soon as you open the dialog, you could click *'OK'* at this point to send the default lamp configuration to the lamp.

**INFORMATION**: The settings shown on the dialog are the default settings for a lamp, these are not the current settings of the selected lamp.

If you choose a non-local mode from the *'Lamp Mode'* combo box, i.e. VMS or HTTP modes, then the '*Photocell', 'External Input'* and *'Deterrent'* tabs will disappear. This occurs because the settings on these tabs relate to the photocell and external input triggers and these are irrelevant when lamp control has been delegated to a VMS or the lamp is configured to be controlled solely by HTTP commands.

See appendix A for an exploded view of the tabs, fields and values available.

You may have noticed a warning triangle on the config dialog, on hovering your cursor over this you will see the following message:

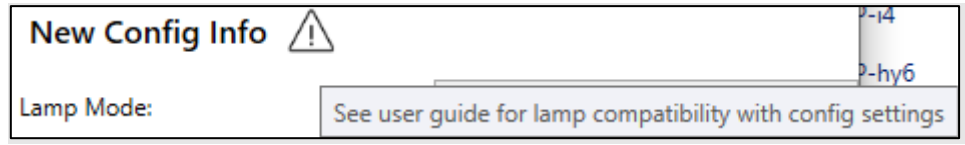

See Appendix B in this document for lamp compatibility with the config settings in DiscoMan.

### <span id="page-12-0"></span>Single Lamp Credentials

Click *'Credentials'* and you should see the following dialog:

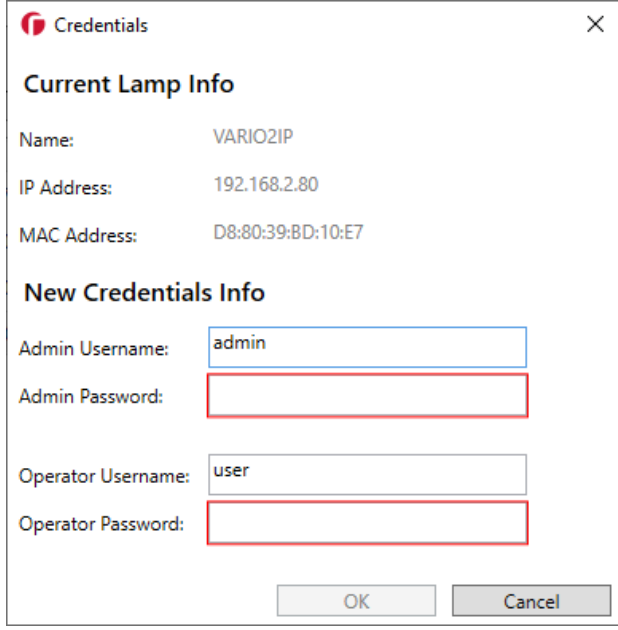

The *'Credentials'* dialog is new and allows you to set the username and password for admin and operator accounts.

On loading the dialog, both password fields have a red outline because they are empty. They also show this red outline if you enter 'password' as the password as this is the default password and must be changed.

The usernames can be changed from admin and user to something else but they must be set otherwise you will see a red outline and the *'OK'* button will be disabled.

# <span id="page-14-0"></span>Multiple Lamp Setup

Before getting into the multiple lamp updating dialogs, it is worth explaining the task-based system it uses first as this is used on each dialog.

The task system looks like this:

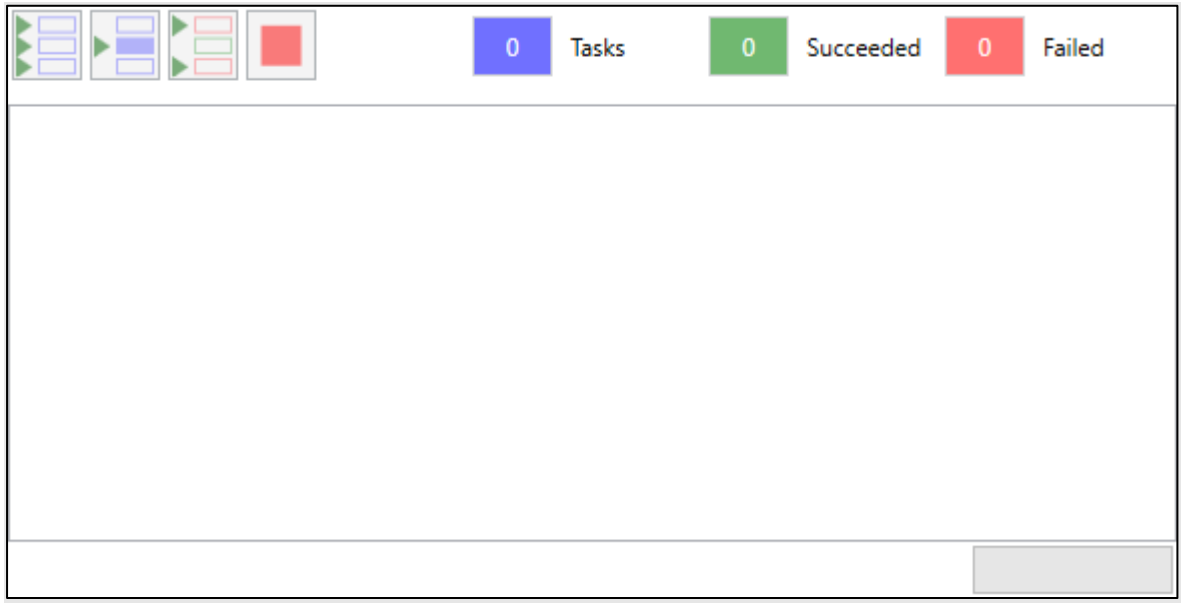

The buttons at the top left are task actions, they are detailed below.

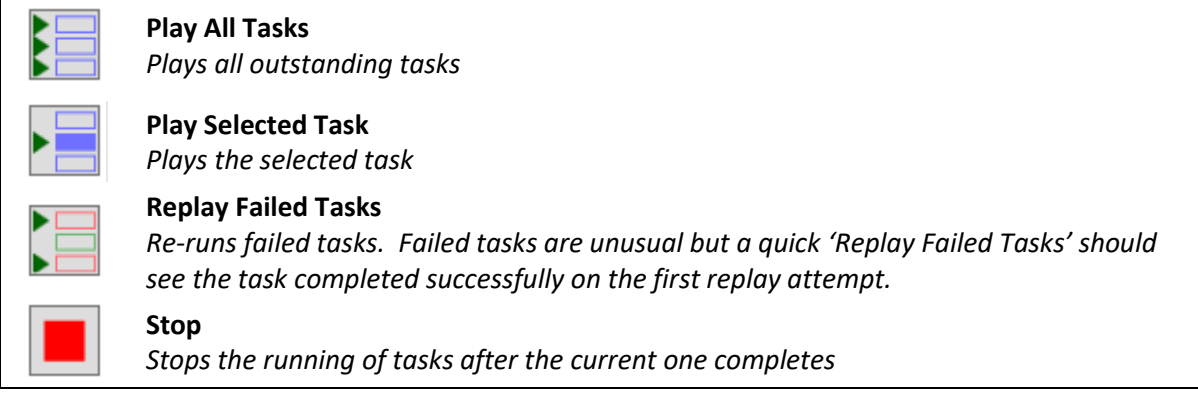

After clicking *'Create Tasks'* on each of the dialogs, the task list will be populated with tasks.

### <span id="page-15-0"></span>Multiple Lamp Addressing

### Select multiple lamps.

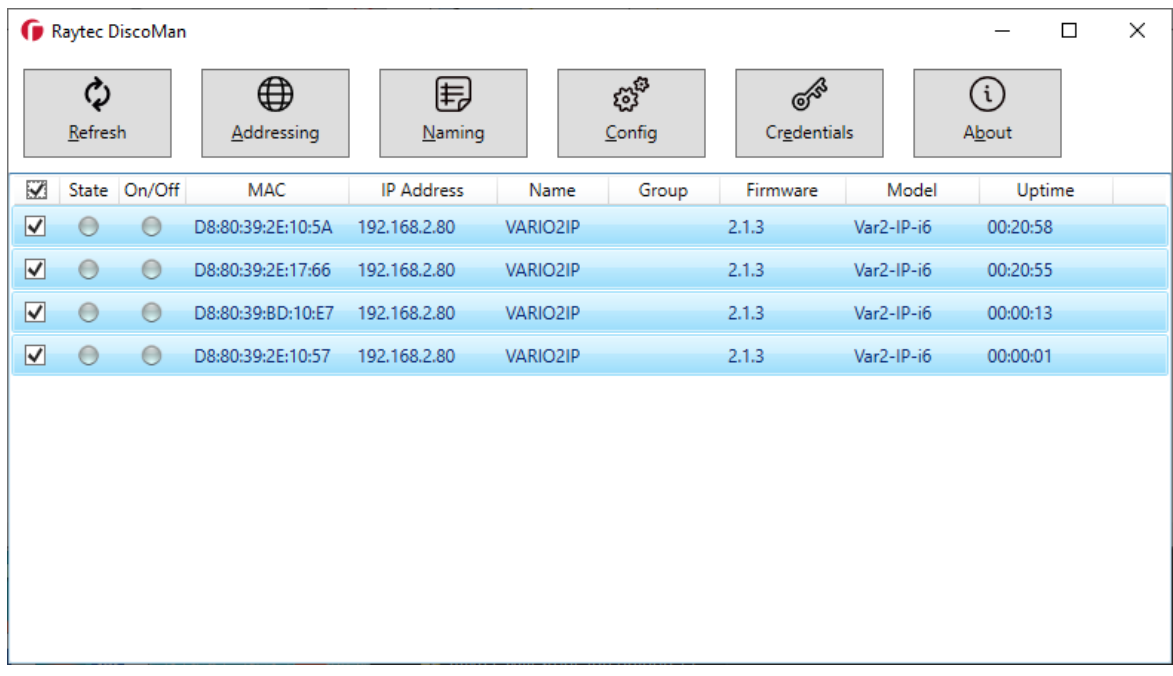

Click *'Addressing'* and the dialog for multiple lamp addressing pops up and shows how many lamps you will address in its title bar.

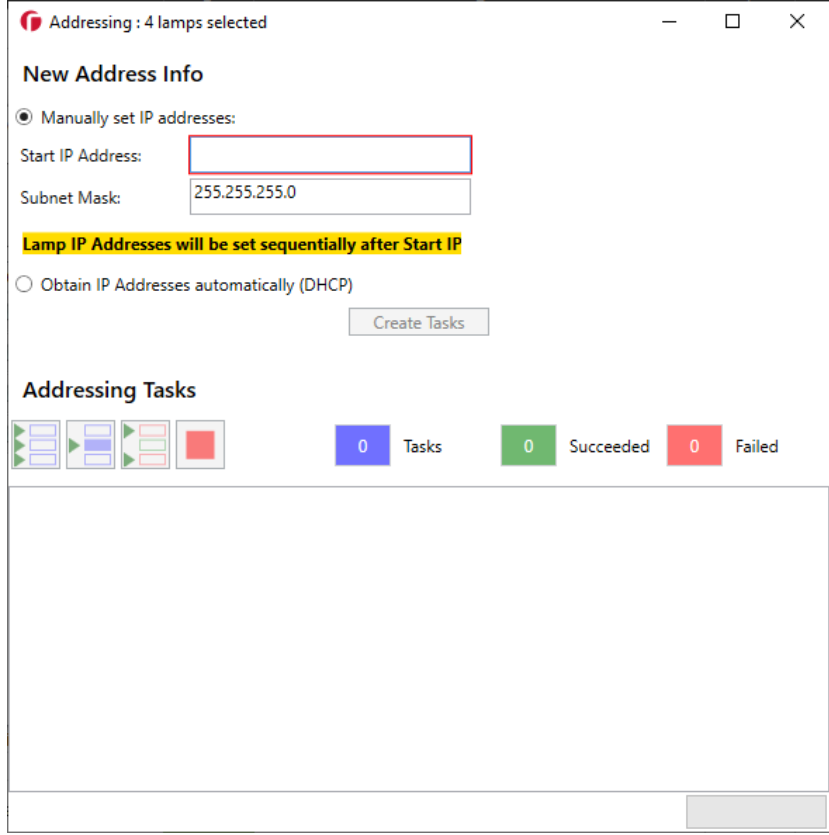

The validation on the IP address fields is the same as Single Lamp Addressing in that they can't be empty and they must be valid IP addresses.

You can set the IP Address of multiple lamps manually or via DHCP.

### **Multiple Lamp Addressing – Manually set IP Addresses**

When the field states manual here it just means that they won't be set automatically by a DHCP server.

The note underneath this radio button states that IP Addresses will be set sequentially after the Start IP Address, type in your Start IP address and change the subnet mask if you need to.

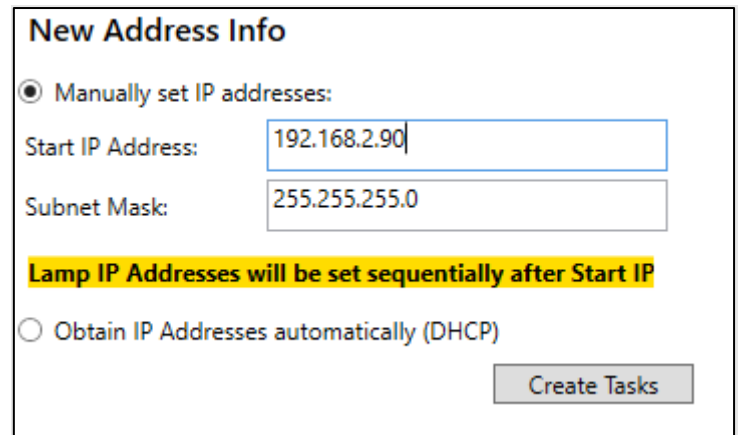

Click "*Create Tasks*" and tasks will be created to change the address of the selected lamps.

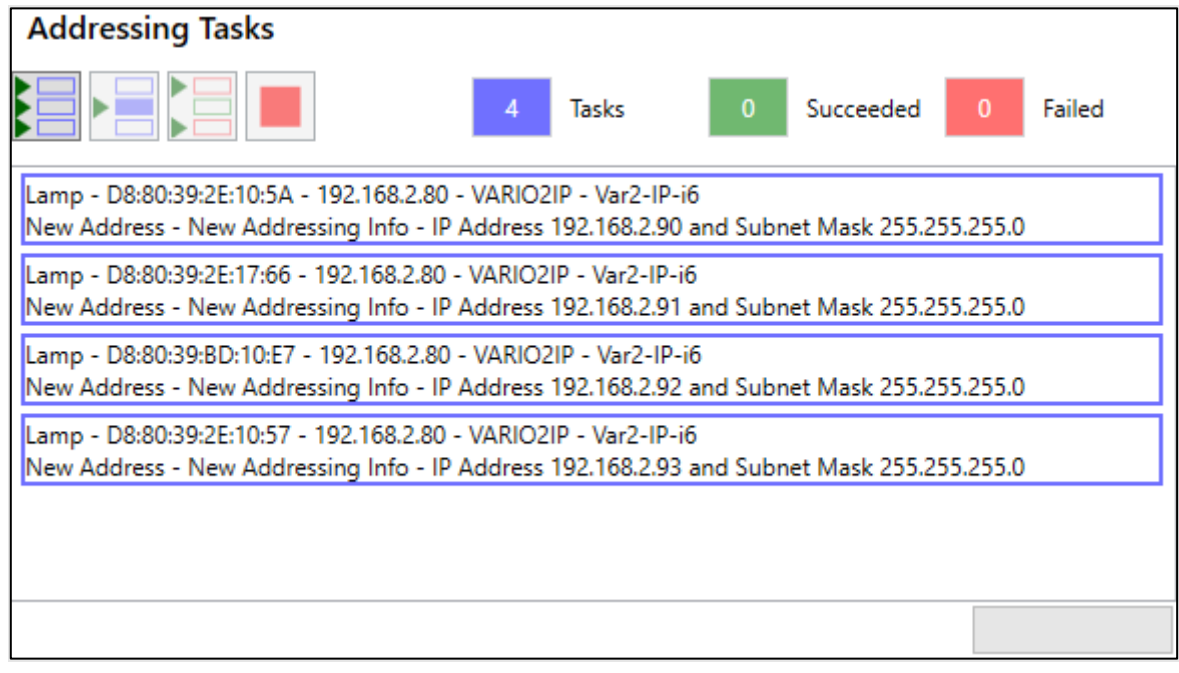

Each task details what it is going to do and which lamp that setting will be applied to.

When a task is created it will have a blue outline to denote that it is to be run. A green outline indicates a task completed successfully and red shows that the task failed.

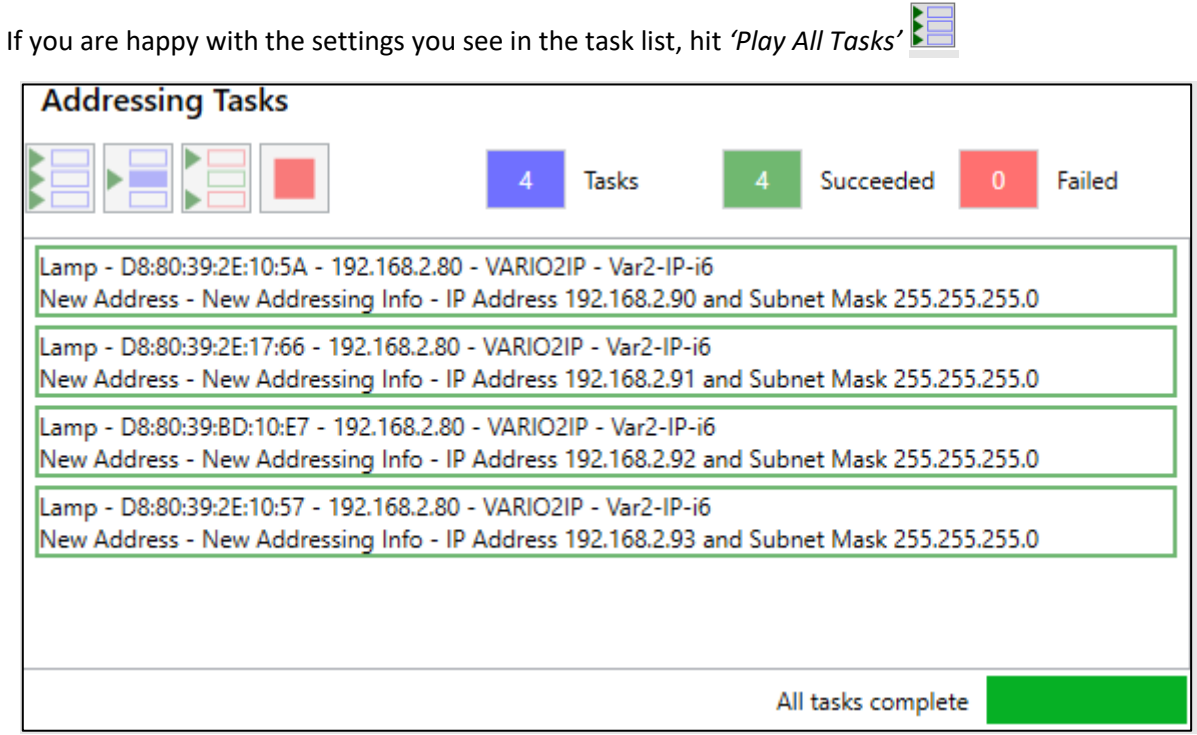

The mass addressing should complete without any problems as the process doesn't require a connection to the lamp to set the IP address and subnet.

Close the dialog and click *'Refresh'* on the DiscoMan main screen, the lamps should have been given the specified IP addresses.

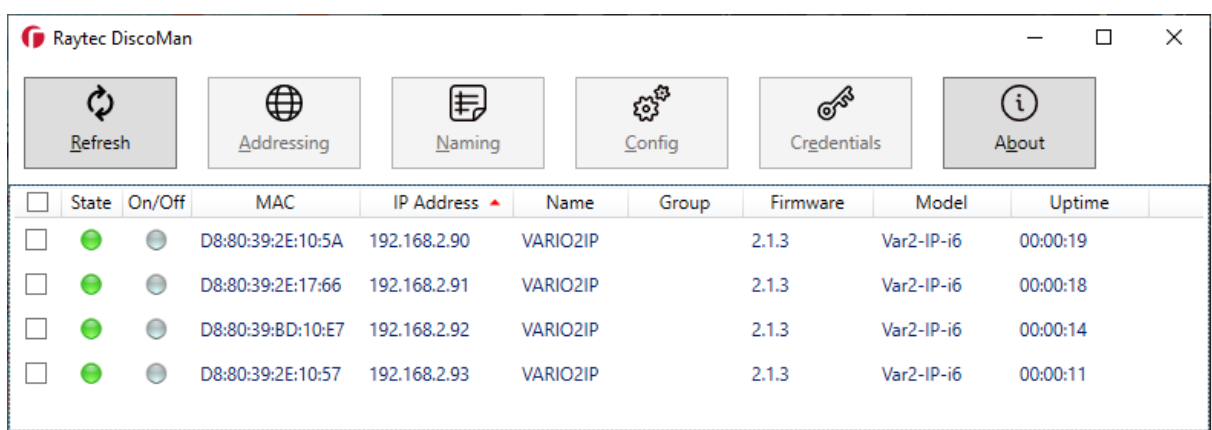

#### **Multiple Lamp Addressing – DHCP**

To have the selected lamps network settings be set by a DHCP server, select this option and the '*Create Tasks' button* will become enabled immediately.

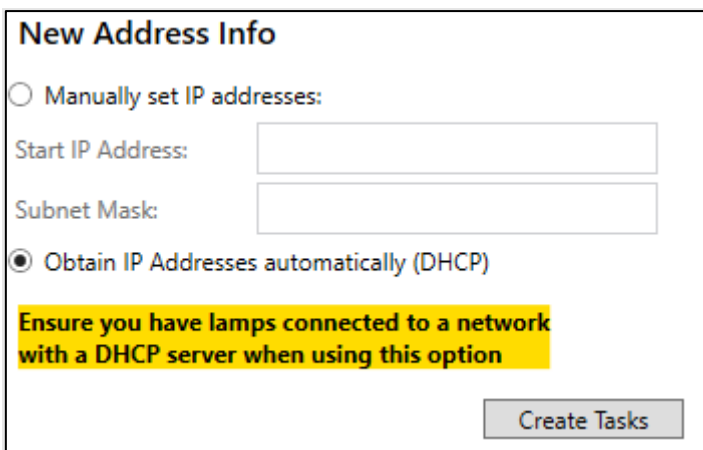

On clicking '*Create Tasks'* you will see something like the following.

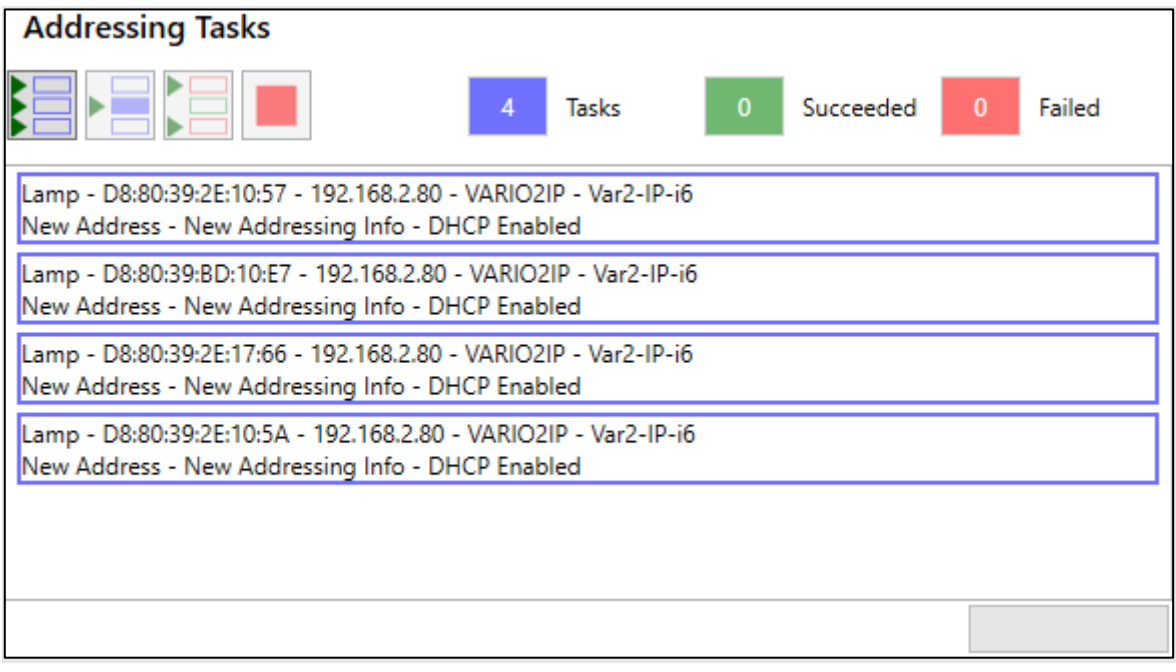

Since the program has no means of knowing what IP addresses will be assigned to the lamp it just states '*DHCP Enabled'*.

Click '*Play All Tasks'* and each lamp will have its IP address assigned by the DHCP server. Close the dialog and click *'Refresh'* on the DiscoMan main screen, the lamps should have been given IP addresses by the DHCP server.

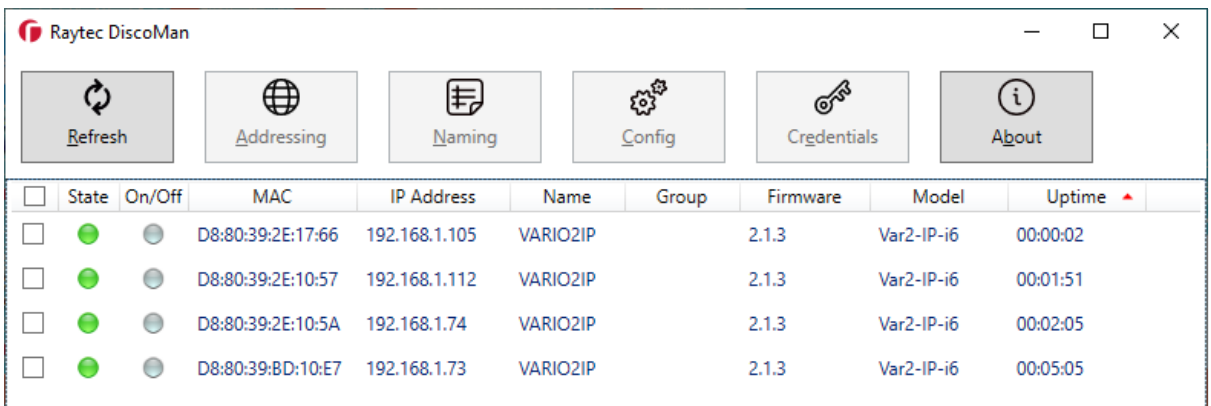

**WARNING** : Ensure that you have a DHCP server on the network before selecting this option as you can lose the connection to the lamps if you do this without a DHCP server with the only means of recourse being a hard reset of the lamp.

### <span id="page-19-0"></span>Multiple Lamp Naming

Ensure that the lamps you select to rename have a green status LED next to them in DiscoMan in the '*State'* column.

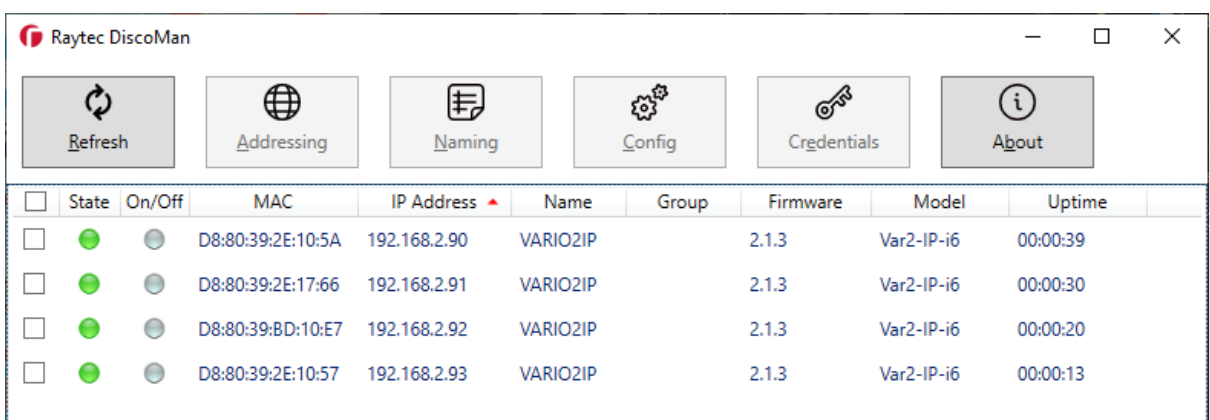

This indicates that DiscoMan has a connection to the lamp which it requires to rename it. If you see a grey status LED here, ensure other Raytec Software is not running and make sure your machine is configured to be on the same subnet as the lamp(s).

Next, select multiple lamps.

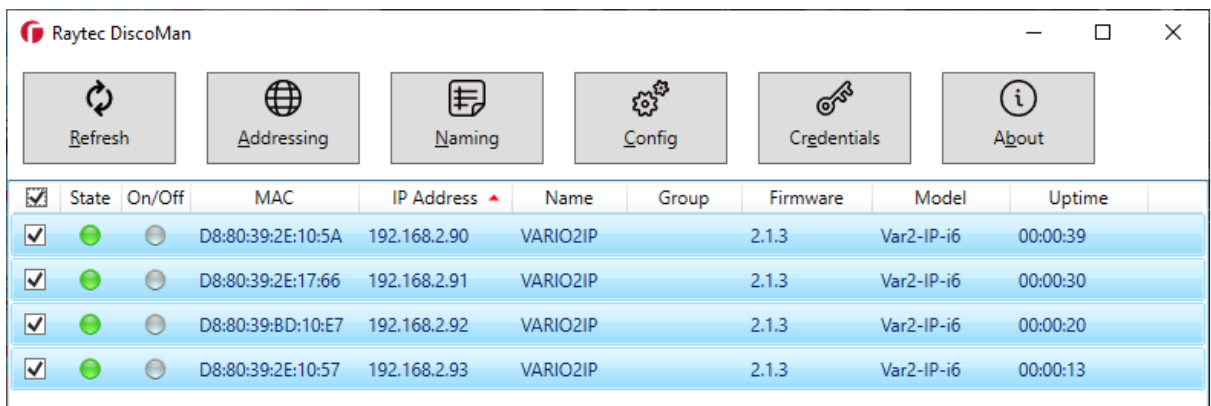

Click *'Naming'* and the dialog for multiple lamp naming pops up and shows how many lamps you will be renaming in its title bar.

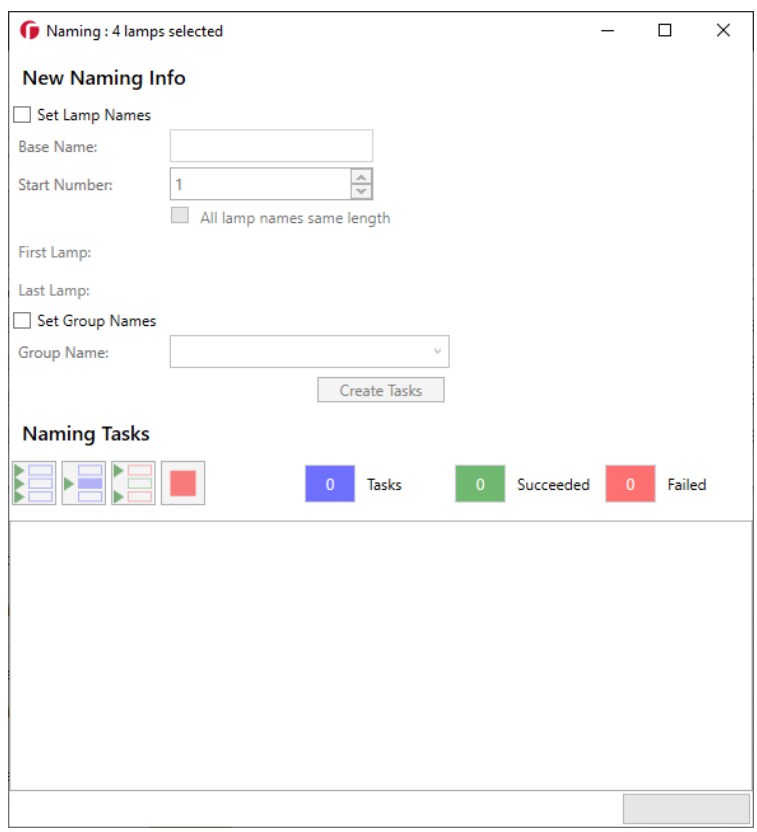

The multiple lamp naming dialog allows you to set multiple lamp names and/or groups on lamps.

If you'd like to set lamp names then check '*Set Lamp Names'* and enter a base name:

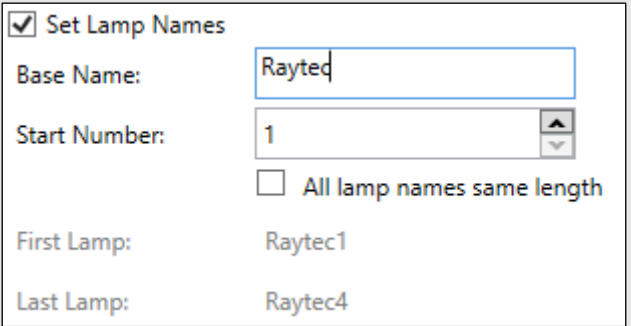

As you type in the base name, you'll see the '*First Lamp'* and '*Last Lamp'* update automatically with a preview of the names of the first and last lamps.

If you had many lamps that go into more than one digit you can tick *'All lamp names same length'* to force all lamp names to be the same length. This is done by zero-padding the earlier names. For example, we have 4 lamps in our example setup, if we start the numbering from 7 then we see the following first and last lamp:

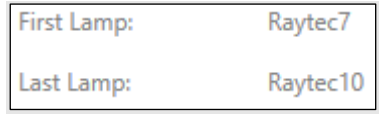

Checking *'All lamp names same length'* will change this to appear as follows:

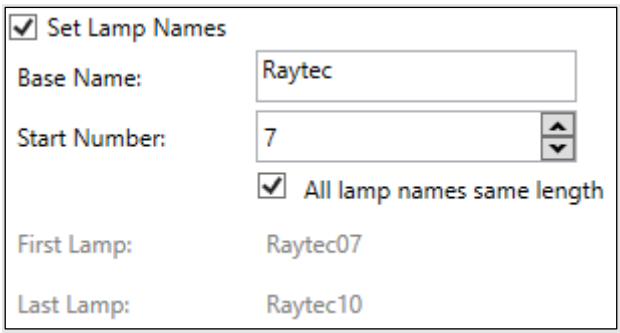

One thing to note, the base name doesn't even need to be set here if you simply want to name your lamps with a number, however we'd advise you give them a small description to aid in differentiating between lamps of different wavelengths.

If you'd like to update group names on the lamps check the *'Set Group Names'* check box.

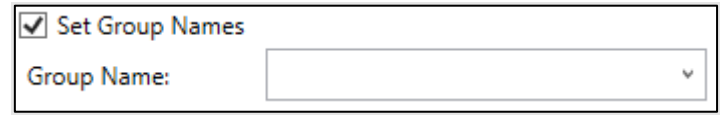

From here you have two options:

- 1. Enter a new group name note, this can be empty. This can be used to clear the existing group names on lamps.
- 2. Choose an existing group name the editable combo box contains all group names of discovered lamps so you can quickly add a new lamp to a group without worrying about any typos.

Enter a new group name.

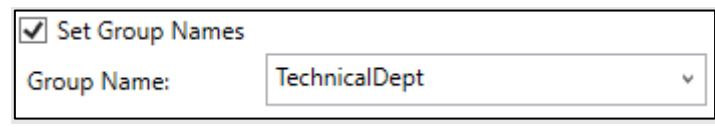

Click *'Create Tasks'* and you will see lamp and group rename tasks.

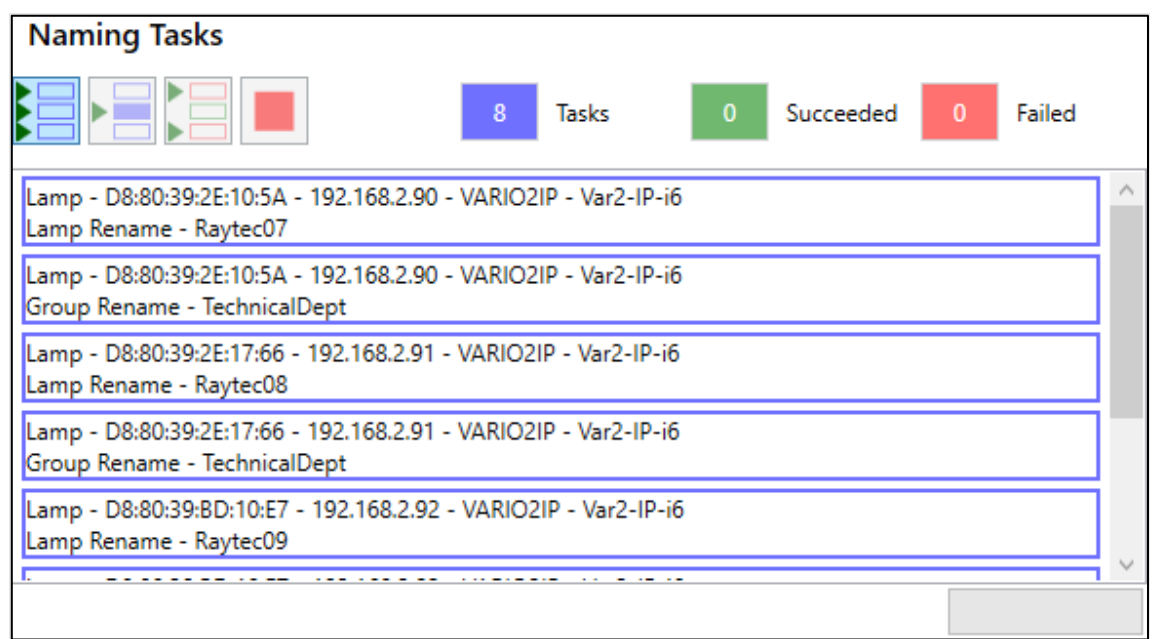

Tasks are created for both lamp renames and changes to lamp group names. If you opt to change both you will see X number of tasks where X is the number of selected lamps multiplied by 2 (a naming task and a group rename task for each lamp)

If you are happy with the settings you see in the task list, hit *'Play All Tasks'* 

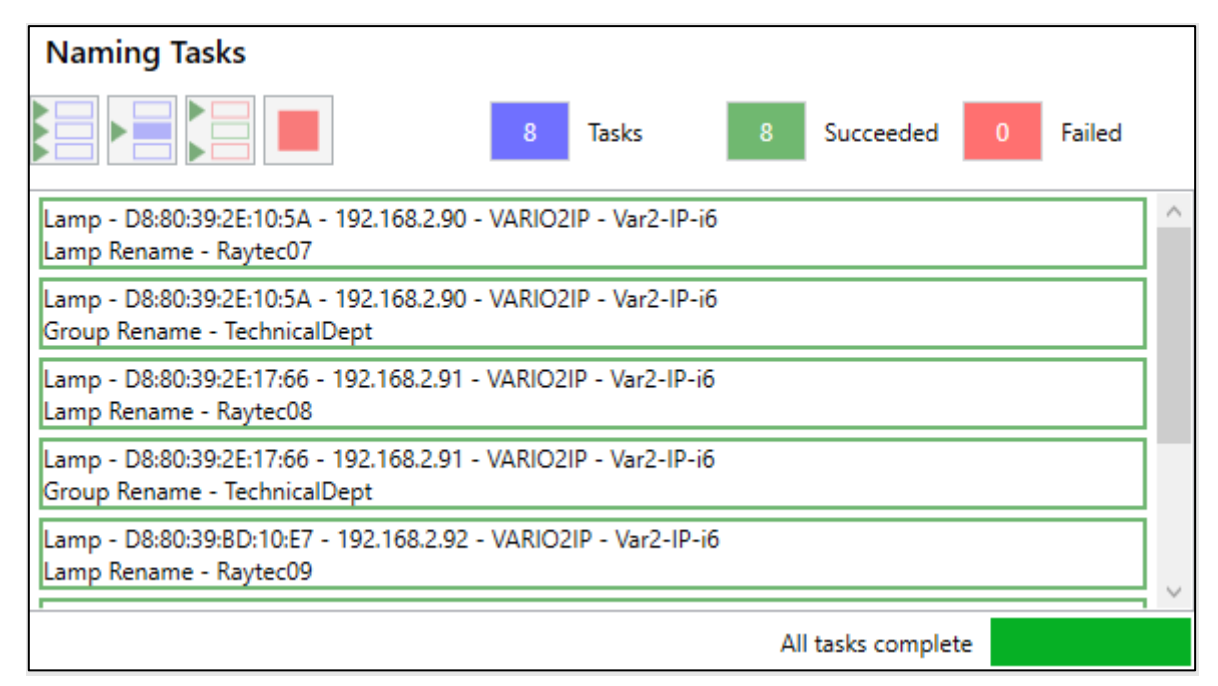

Close the dialog and click *'Refresh'*, you should see that all the lamps have had their name and group changed.

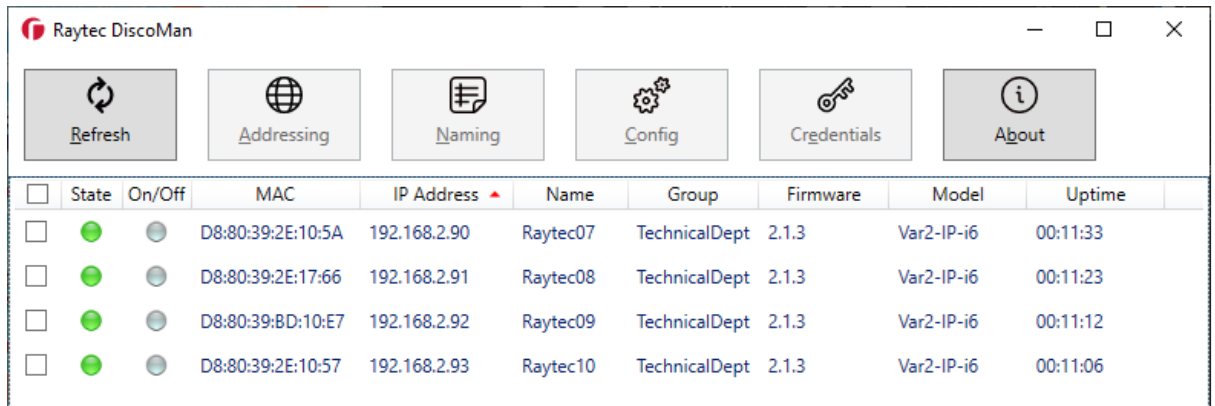

The program will start the sequential naming from the lowest IP address it can find so the configuration is kept neat and logical, in the example above 192.168.2.90 has the first name and 192.168.2.93 has the last one.

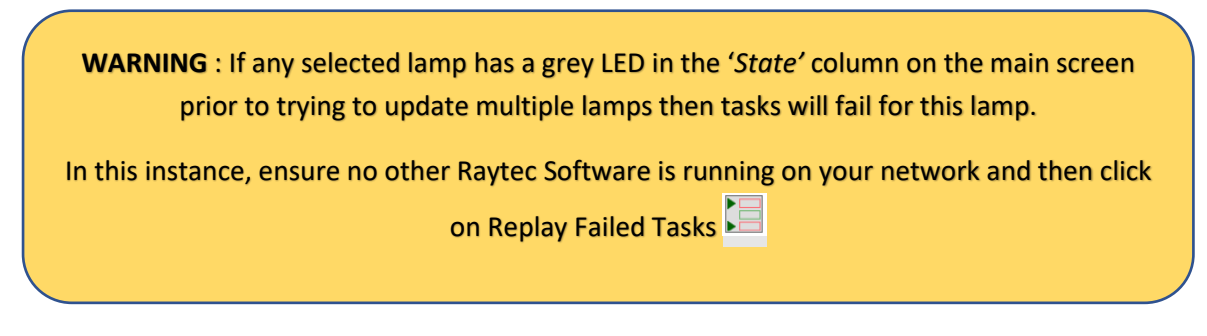

### <span id="page-23-0"></span>Multiple Lamp Config

Select multiple lamps.

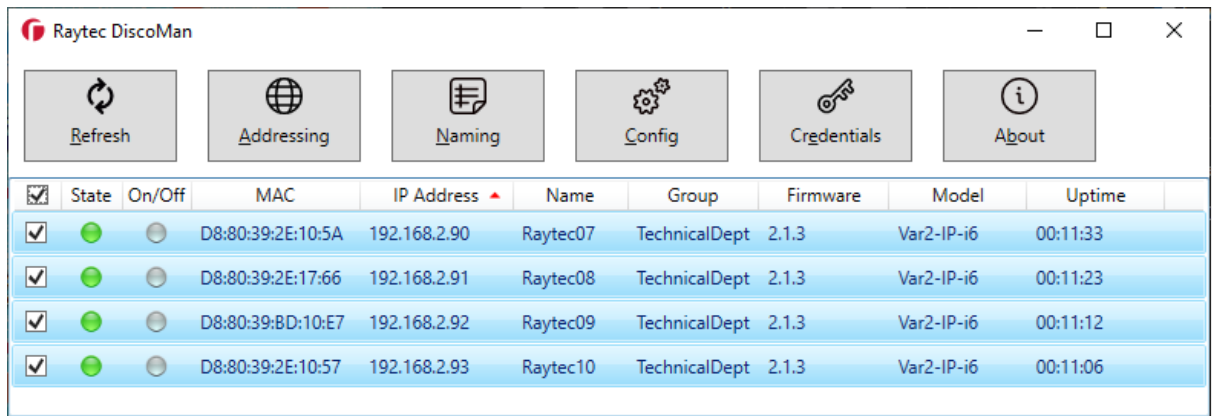

Click *'Config'* and the dialog for multiple lamp config pops up and shows how many lamps you will be configuring in its title bar.

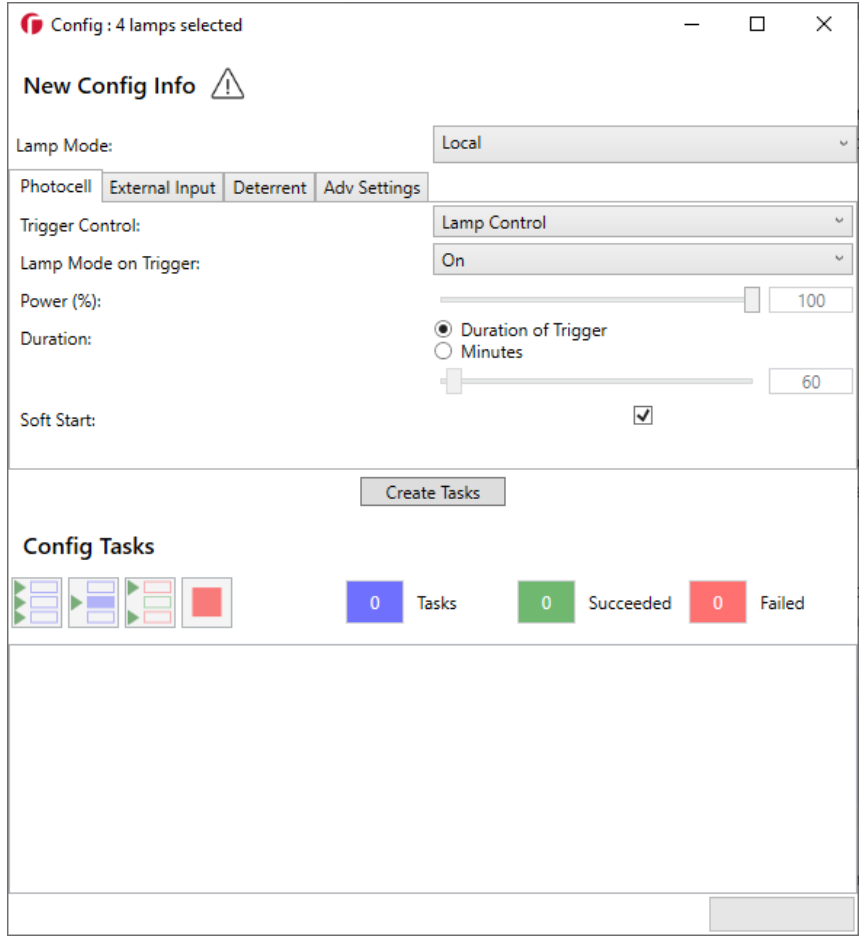

The *'New Config Info'* on this dialog is the same as what you have seen on the Single Lamp Config screen.

Change the configuration to how you desire your lamps to function and click *'Create Tasks'*

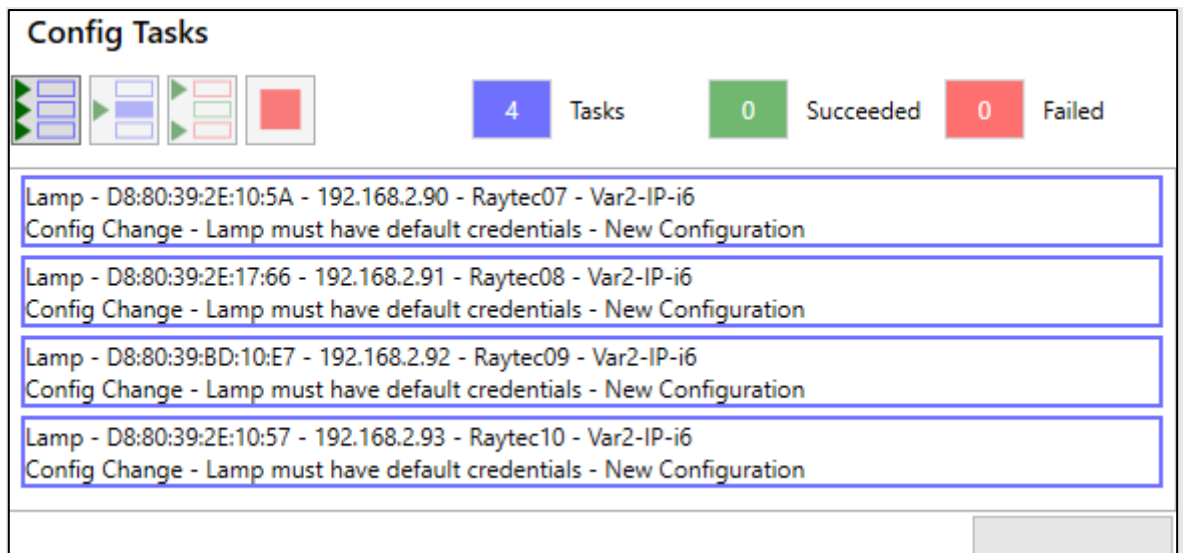

Since the config can be quite complex, the task does not mention what has changed but rather states '*New Configuration'*.

You will also see that each task has a warning to the user stating that lamps must have default credentials, this is a requirement as the process uses default credentials to update the lamp and after changing credentials this process will fail.

This dialog is where it can be useful to select a task and click 'Run Selected Task' **Full** as the user can then test the updated lamp to see if it functions correctly and if so they can then click *'Play All Tasks'* 

to run the remaining tasks.

≹

**WARNING** : If you have single-wavelength lamps and hybrid lamps you won't be able to configure these at the same time (and you'll get an error message if you attempt this)

The hybrid has a Light Type field for photocell and external input triggers which means these must be configured separately from single-wavelength lamps.

You may have noticed a warning triangle on the config dialog, on hovering your cursor over this you will see the following message:

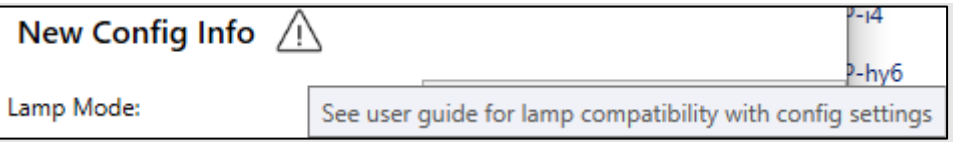

See Appendix B in this document for lamp compatibility with the config settings in DiscoMan.

### <span id="page-25-0"></span>Multiple Lamp Credentials

#### Select multiple lamps.

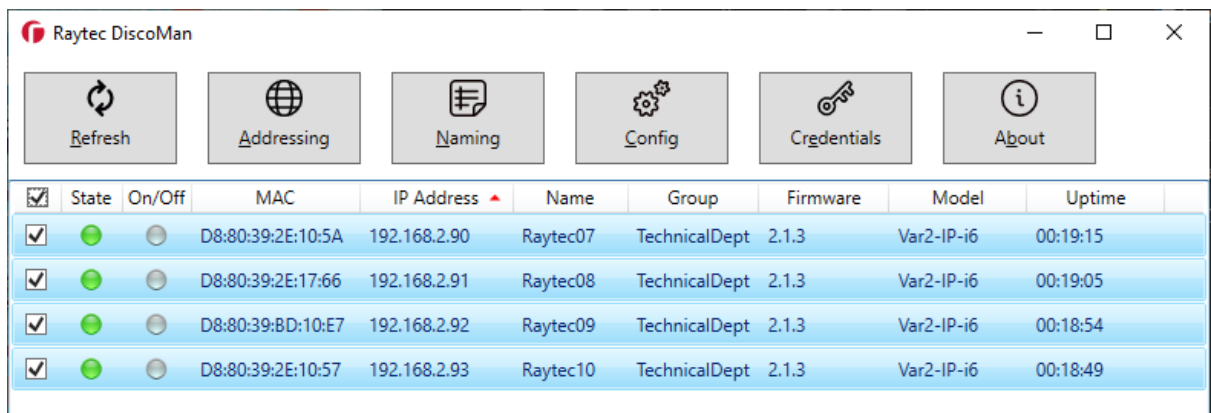

Click *'Credentials'* and the dialog for multiple lamp credentials pops up and shows how many lamps you will be changing the credentials on in its title bar.

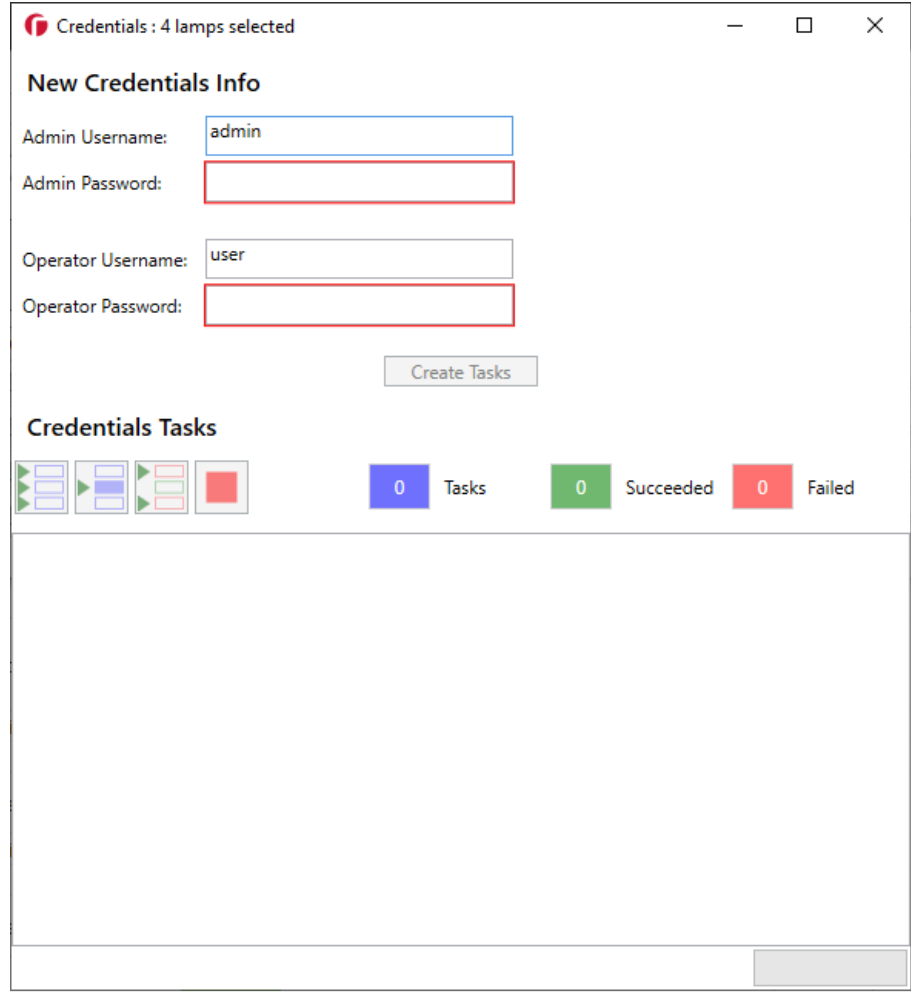

The '*New Credentials Info'* is the same as the Single Lamp Credentials info with the same validation in place; fields mustn't be empty and the password cannot be 'password'.

Enter the credentials that you would like to set on your lamps and click '*Create Tasks'*

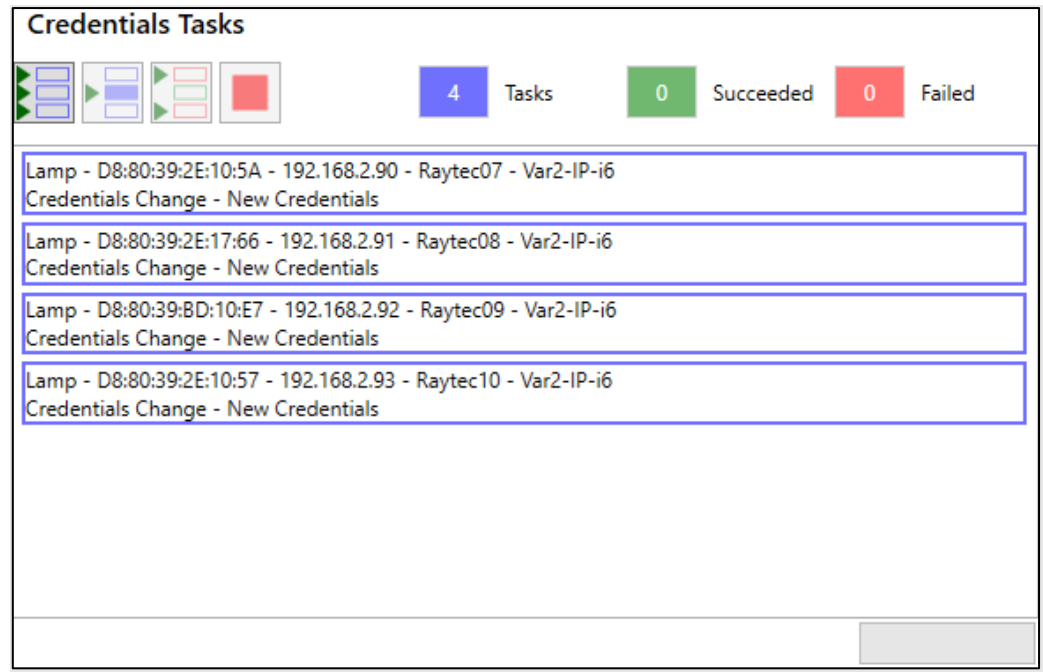

In a similar vein to the Multiple Lamp Config dialog the tasks do not explicitly specify what is being set.

Click on *'Play All Tasks'* to run the credentials tasks.

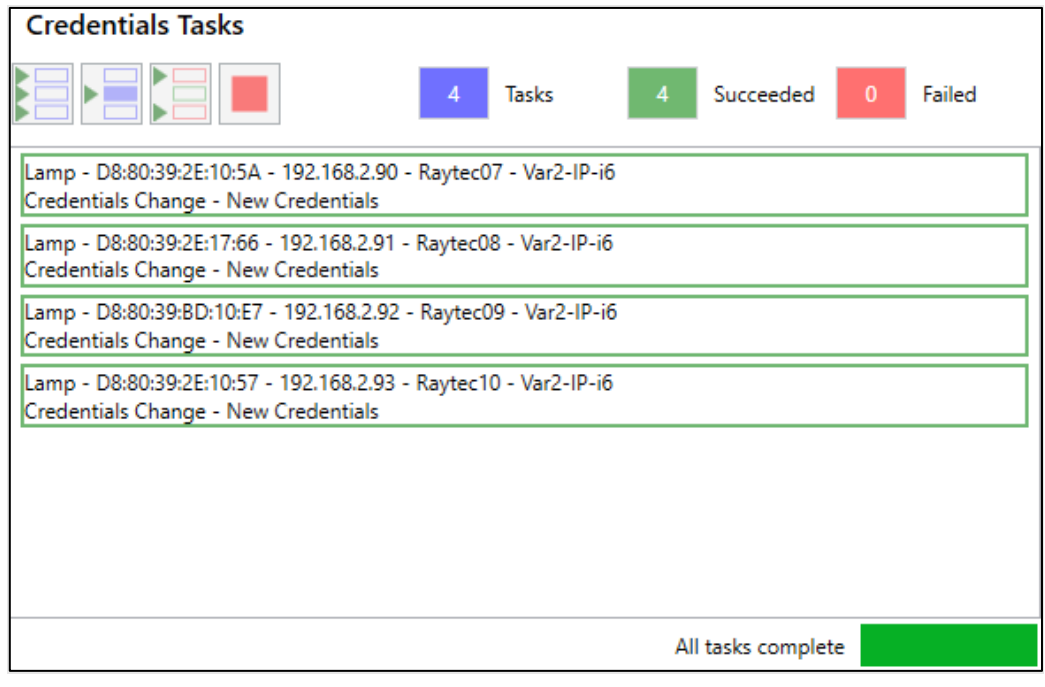

**WARNING** : Once you have updated the credentials on a lamp you can no longer update its config via DiscoMan.

If you do want to change the configuration of the lamp away from the defaults then ensure you fire up the Config dialog prior to changing credentials.

# <span id="page-27-0"></span>Troubleshooting

• I can't find my lamps.

*Lamps may not appear in the lamp list for a few reasons, check the following:*

- o *Do you have multiple network interface cards? If you aren't using extra ones, disable them as DiscoMan may not always pick up the correct one.*
- o *Are you blocking UDP traffic on port 52055? This should have been opened by DiscoMan (locate the Raytec Discovery Protocol rule in Windows Firewall) but do ensure it isn't blocked.*
- Why are my tasks failing?

*There are different reasons for tasks failing based on what tasks you are running:*

- o *Naming/Grouping – Ensure the lamps that you are attempting to rename have a green status for the "State" column in the lamp list. This task requires DiscoMan to have a TCP connection to the lamp. If you have a grey status here, close any other Raytec Software and restart DiscoMan.*
- o *Config – If you change the credentials to something other than the default, config tasks will no longer run because the program relies on default credentials in order to update the config of the lamp. Always update the config before you change credentials.*
- I can't configure all my lamps at once.
	- o *Check that the lamps you have selected are all single-wavelength illuminators or all hybrid illuminators. You cannot mix these when configuring as hybrid lamps require you to supply a Light Type (IR or WL) for photocell and external input triggers.*

# <span id="page-28-0"></span>Appendix

# <span id="page-28-1"></span>A - Config exploded view

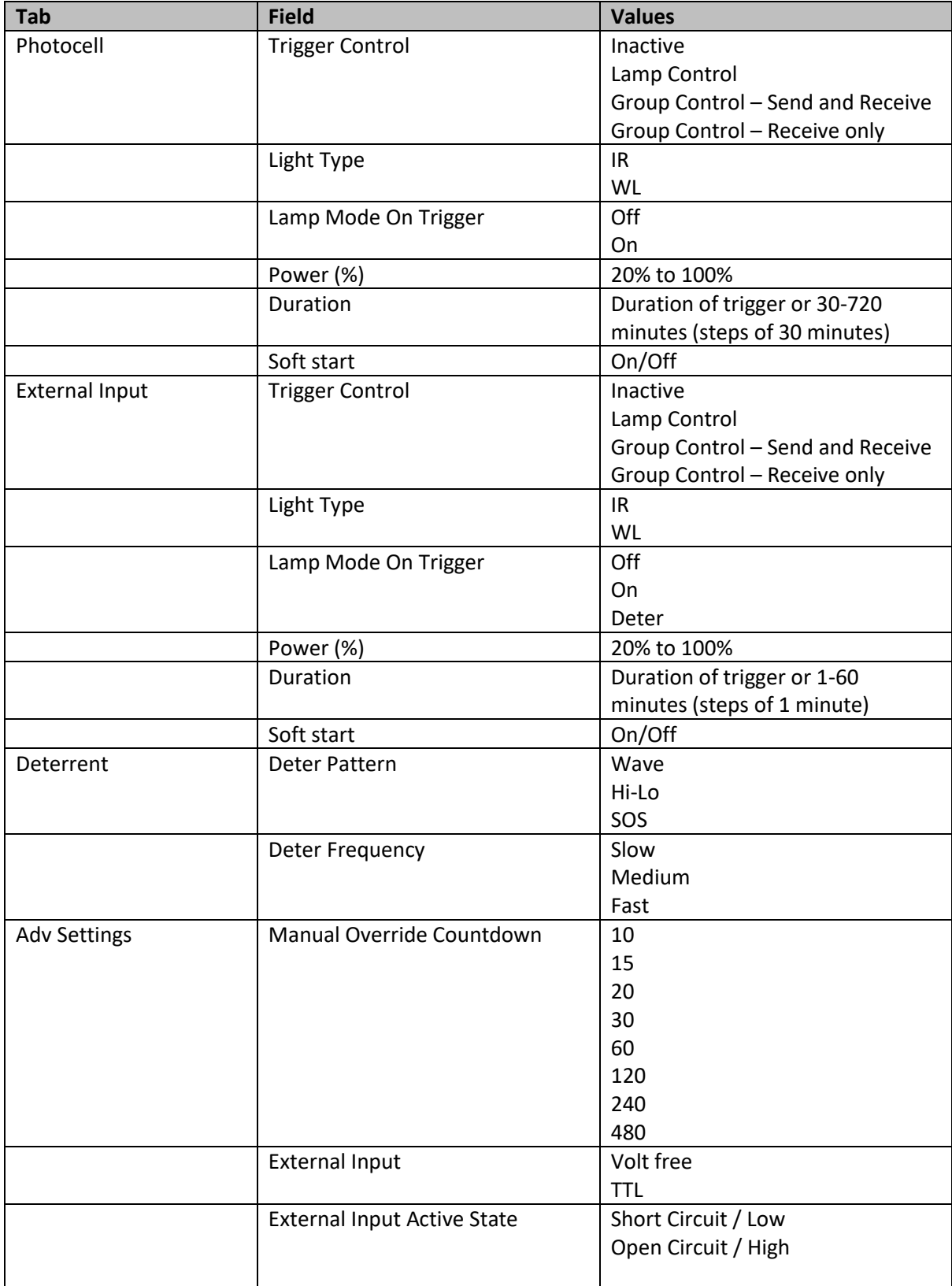

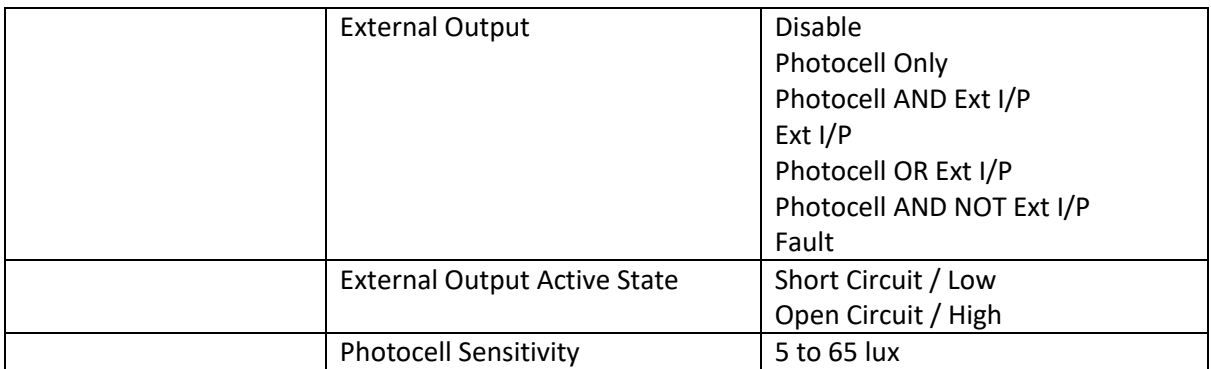

### <span id="page-29-0"></span>B - Config Lamp Compatibility

As new products have been released and new features have been added, this means that DiscoMan is only fully compatible with our latest lamps. DiscoMan can still be utilised for older lamps, see below for compatibility.

It should be noted that all lamps can also be configured normally using their individual web interfaces.

### **Full Compatibility**

Vario2.5 IPPoE and Vario2.5 Hybrid IPPoE.

### **Almost Full Compatibility**

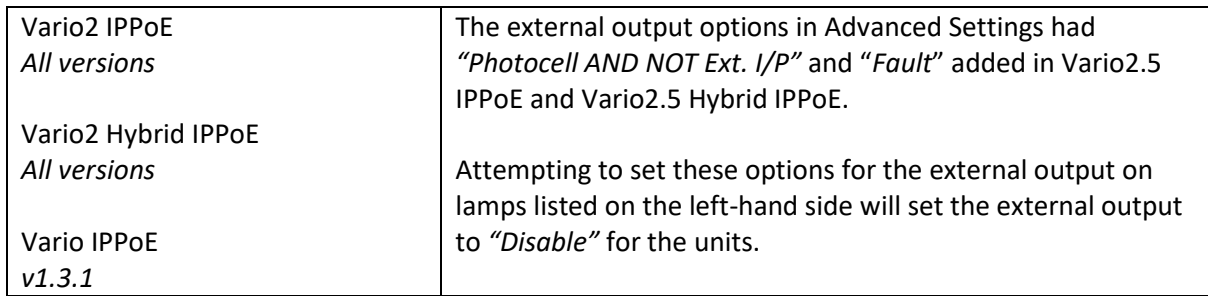

#### **Partial Compatibility**

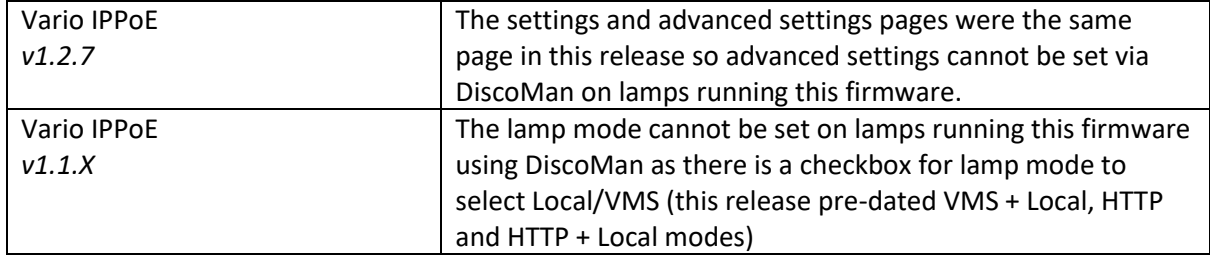